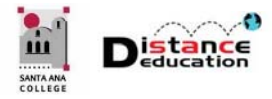

# CREATE OPEN CCC ACCOUNT

**Santa Ana College Distance Education, Cesar Chavez Building Room A-101, (714) 564-6725, DistEd@sac.edu** 

**Users must have an Open CCC Account in order to log into Canvas. Any user that had to apply to the College will have an Open CCC Account. If a user has never applied to any California Community College, then the user will need to create an Open CCC Account. Users will only need to complete the Open CCC Account Creation one (1) time.** 

## ACCESS CANVAS

- In either a Firefox or Chrome browser window, type or copy / paste the following URL: **https://rsccd.instructure.com**
- Log on using your **Web Advisor User ID / Password**.

### CREATE AN OPEN CCC ACCOUNT

If a user does not have an Open CCC Account, the system will automatically redirect to the Open CCC page.

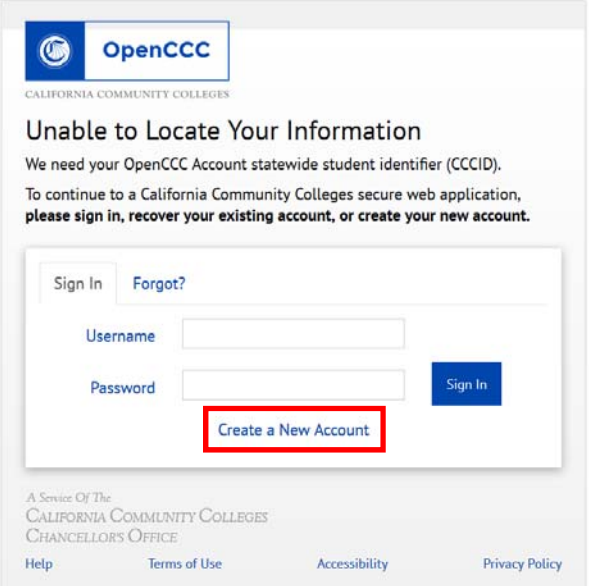

Click the **Create a New Account** link.

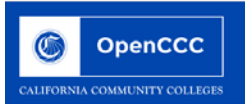

#### Create Your OpenCCC Account

OpenCCC allows you to access California Community Colleges secure web applications.

#### **You Must Have an Email Address**

The California Community Colleges and OpenCCC will use email to send you important information. You will need to provide an email address when you create your account.

Free email accounts are available from many sources:

- **Google Gmail**
- **Yahoo Email**
- Microsoft Outlook **Other Providers**

Note: While all of the providers listed above have millions of users and are widely trusted to be reliable and secure, OpenCCC and the CCC Chancellor's Office do not endorse any particular email providers, and will have no liability should any issues arise with a particular email provider.

All information is kept secure and private as explained in the Privacy Policy. By creating an OpenCCC account, you are agreeing to the terms and conditions of the Privacy Policy.

**Begin Creating My Account** 

An instruction page will be displayed. Read the instructions, then click the Begin Creating My **Account** button at the bottom

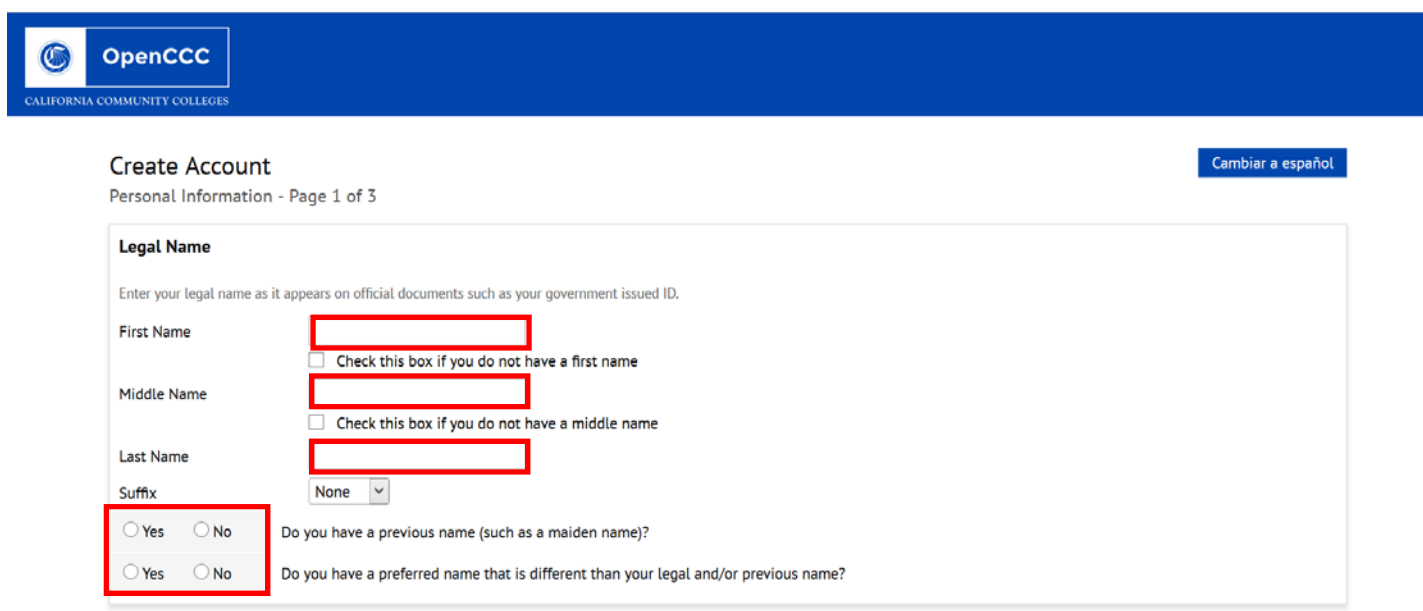

On the first page of the account creation, complete the First Name, Middle Name, and Last Name fields. Click the "Yes" or "No" boxes for the "Do you have a previous name" and "Do you have a preferred name" fields.

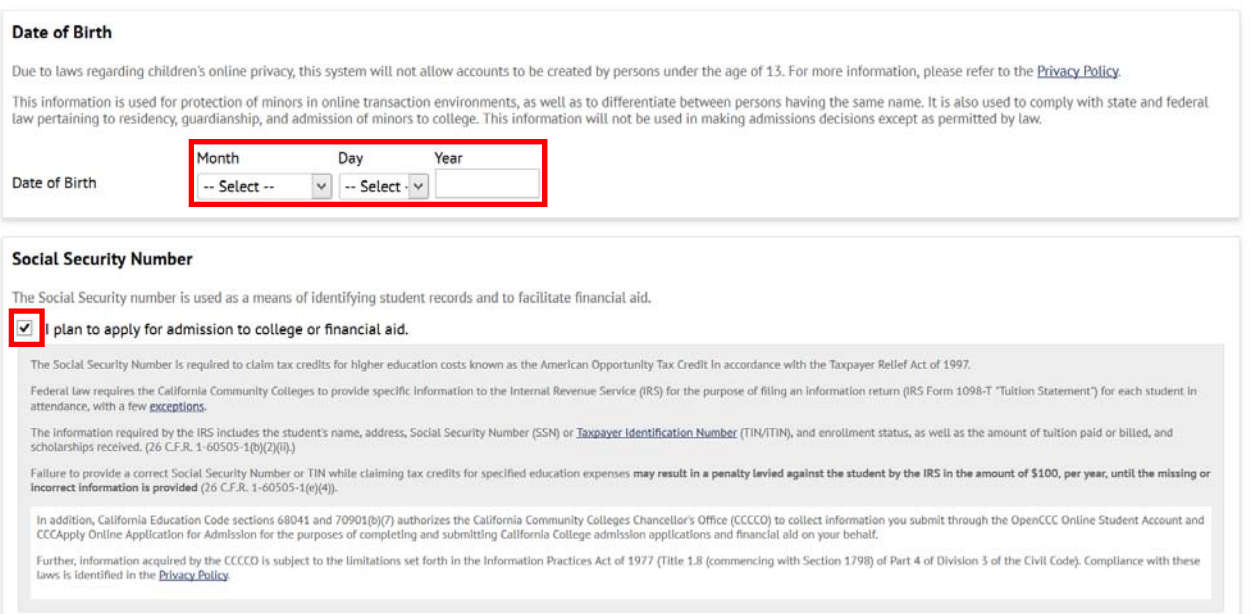

In the "Date of Birth" field, use the pull down menus to select the **Month** and **Day**, then enter the **Year**. Next, click the box next to the "I plan to apply for admission to college or financial aid" field to either select or deselect the option.

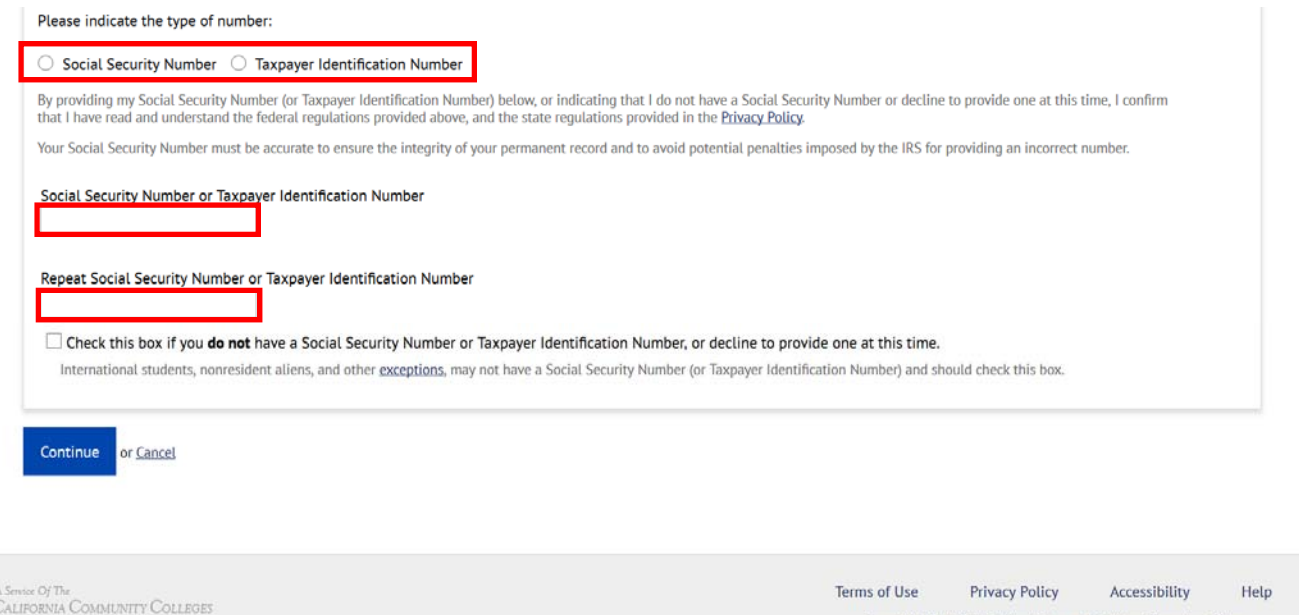

Open CCC requires users to provide their Social Security or Taxpayer Identification number. Click the box next to either the "Social Security" or "Taxpayer Identification Number" fields to select the type. Next, enter either your Social Security or Taxpayer Identification Number in the two provided fields. The number must be entered a second time to confirm that it was entered correctly. Click the **Continue** button at the bottom to save the information and continue to the second page.

**NOTE: If you do not have either a Social Security or Taxpayer Identification Number, click the check box at the bottom of the page.** 

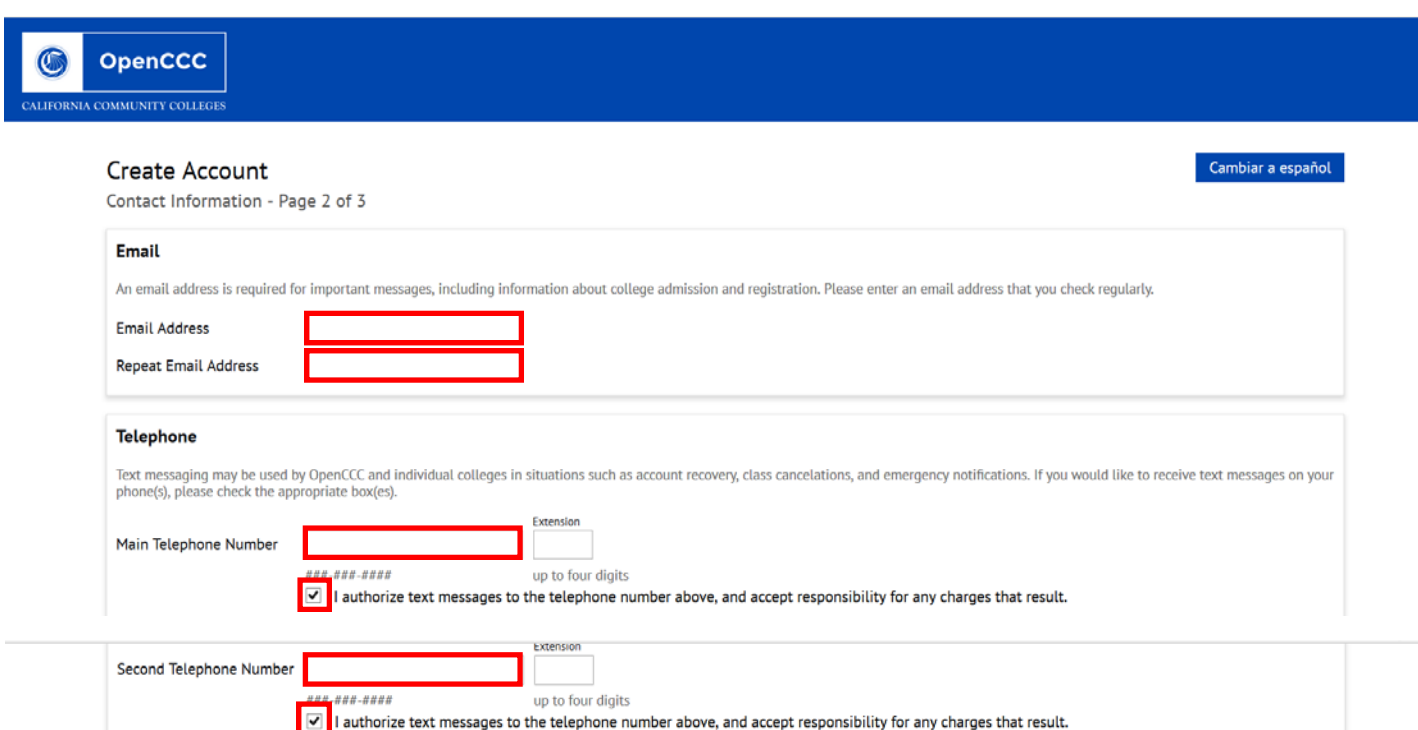

On the second page, enter your **Email Address** in the provided fields. The Email Address must be entered two times to confirm that it was entered correctly.

**NOTE: Users should use the same primary Email address as is listed in Web Advisor.** 

In the **Main Telephone Number** field, enter your primary phone number using the format ###-###- #####. A **Second Telephone Number** can also be added. Click the check boxes to confirm that "I authorize text message to the telephone number above, and accept responsibility for any charges that result."

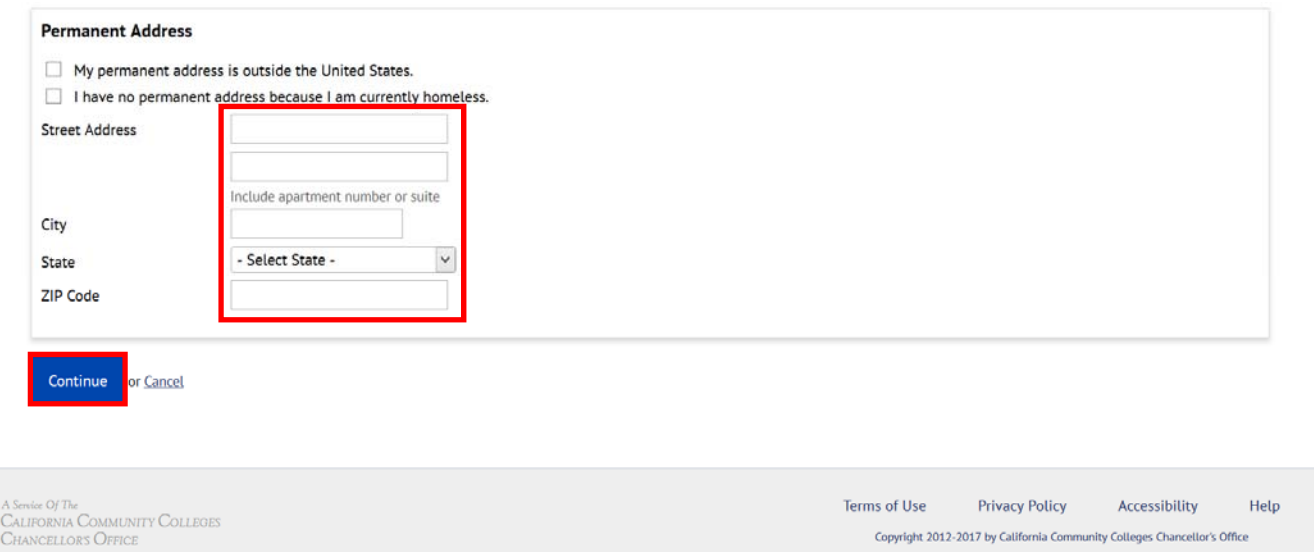

In the provided text boxes, enter your **Street Address**, **City**, and **Zip Code**. Use the pull down menu to select the **State**. If you do not have a permanent address in the United States, or are homeless click the appropriate check box to select the option. Click the **Continue** button at the bottom to save and continue to the next page.

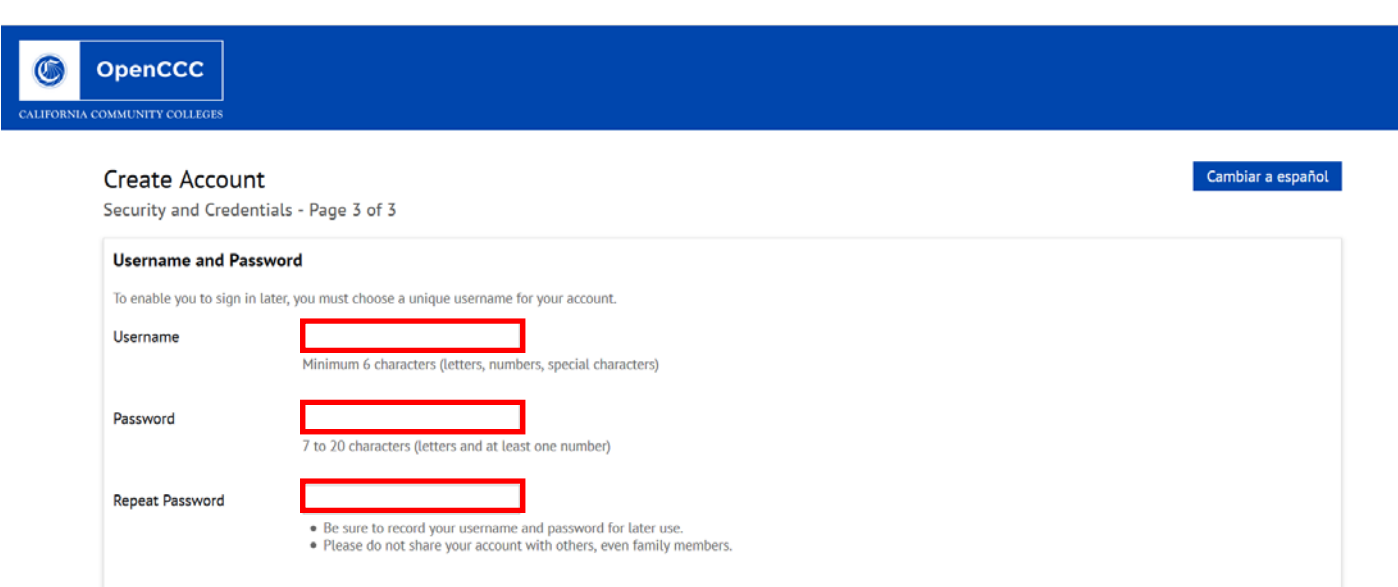

On the third page, enter your **Web Advisor User ID** in the "User Name" field. In the "Password" fields, enter your **Web Advisor Password**.

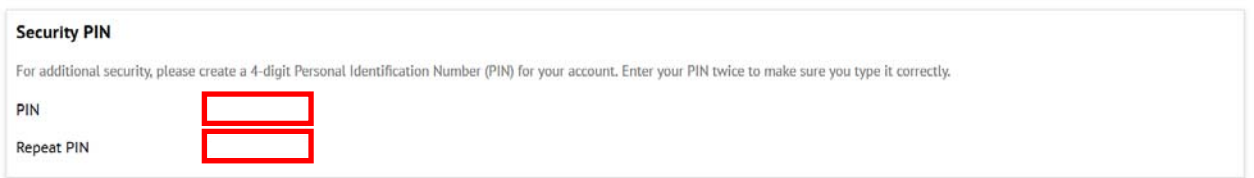

In the "PIN" fields, enter a 4-digit security **Personal Identification Number (PIN)**.

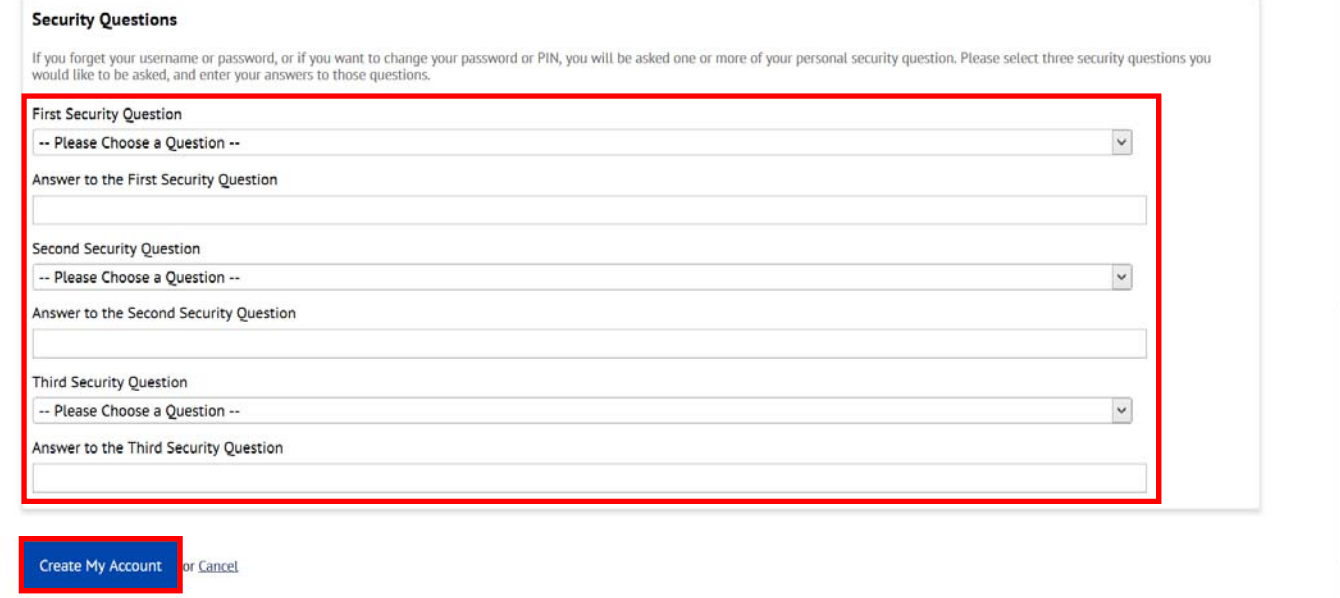

Use the pull down menus to **Select three (3) Security Questions**, then type the **Security Question Answers** in the provided text boxes. Once the Security Questions are complete, click the **Create My Account** button at the bottom to save the information and create the account.

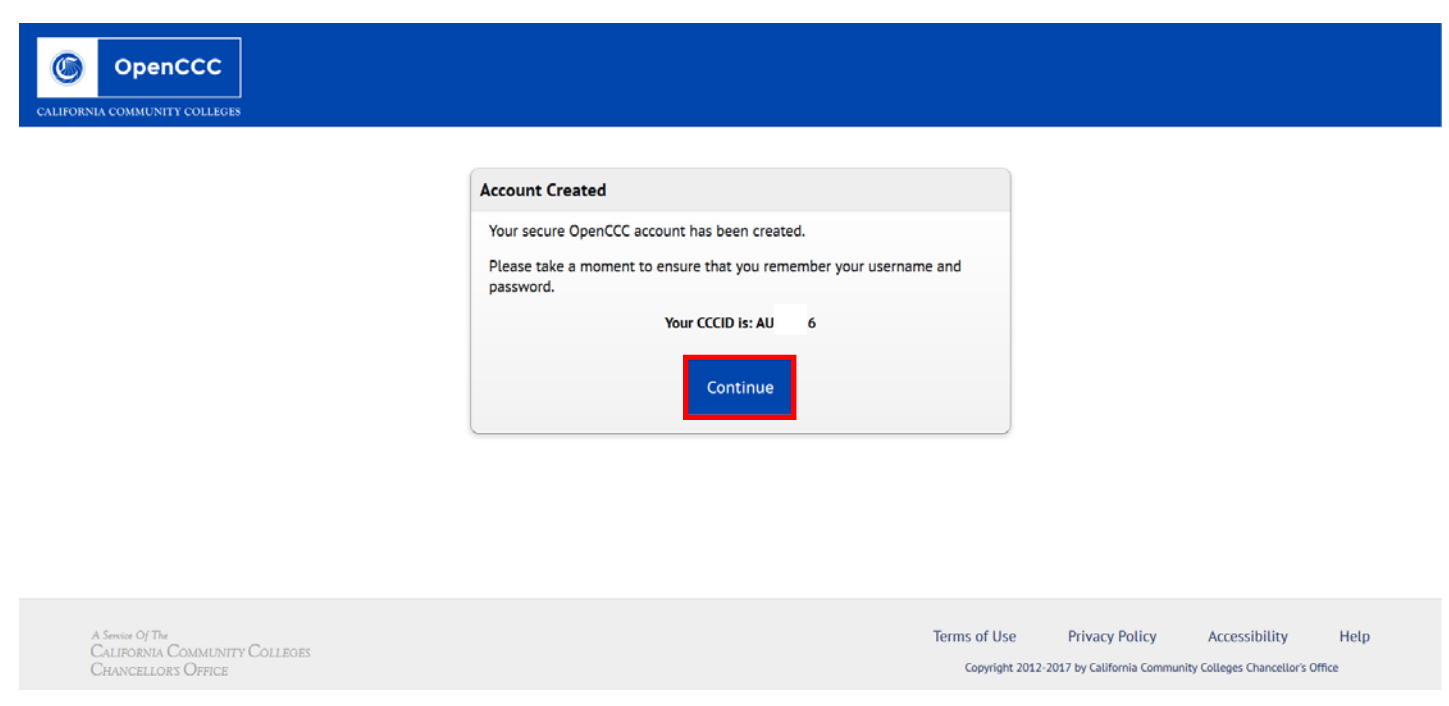

An Open CCC Account will be created. The last page will provide your CCCID number. Click the **Continue** button to continue to Canvas.

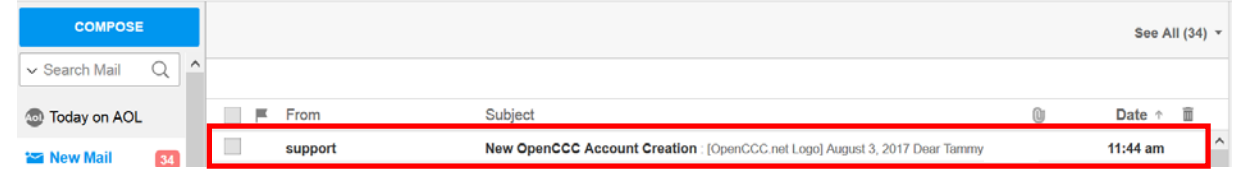

An Email confirming the creation of the Open CCC Account and the CCID number will be sent to the Email address provided.